## Handleiding HR Core Education

Eigen schermen

Versie 1.1 8 februari 2016

## Inhoudsopgave

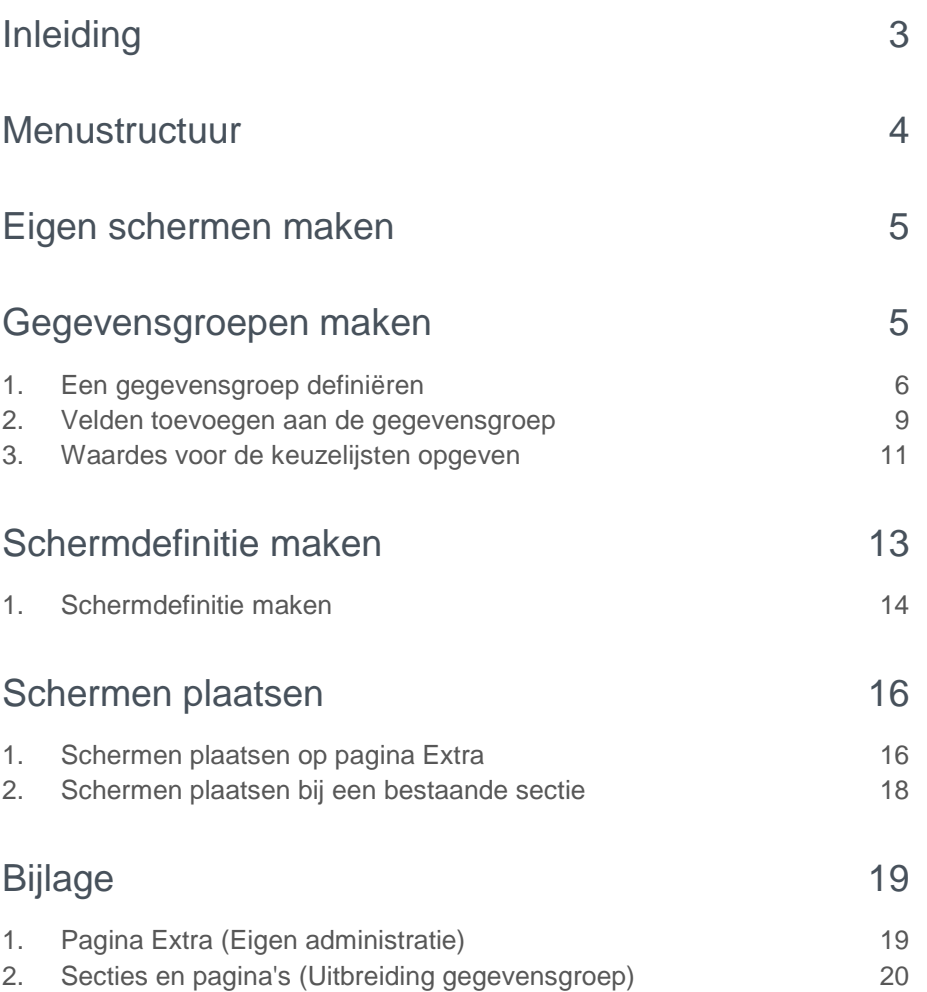

## raei

**Deze handleiding ondersteunt u bij de acties die u moet uitvoeren om via de functionaliteit** *Eigen schermen* **uw specifieke bedrijfsgegevens te integreren in HR Core Education.**

## <span id="page-2-0"></span>Inleiding

HR Core Education biedt u standaard de pagina's waar u de gebruikelijke en veel voorkomende gegevens kunt verwerken.

Unieke bedrijfseigen gegevens, zoals bijvoorbeeld gegevens over uw fietsplan in de personeelsadministratie, kunt u niet op standaard pagina's van HR Core Education verwerken. Door gebruik te maken van de functionaliteit *Eigen schermen* kunt u deze specifieke bedrijfsgegevens toch integreren in HR Core Education. U kunt schermen definiëren voor gebruik op de pagina Extra of bij een sectie van een bestaande HR Core Education pagina. In dit laatste geval opent u dit scherm met bedrijfseigen gegevens via de knop in de kopregel van de betreffende sectie.

**Let op!** Voor het inrichten van eigen schermen is het belangrijk dat u een ervaren gebruiker van HR Core Education bent.

Het gebruik van de functionaliteit vereist dat u die pagina's (schermen) en hun inhoud (gegevensgroepen) zelf aanmaakt in HR Core Education. Om deze functionaliteit toepasbaar te maken, gebruikt u de volgende pagina's:

- **Gegevensgroepen** Voor het maken van een gegevensgroep (het onderwerp en de gegevensvelden). Daarbij legt u vast welke gegevens een gebruiker kan invullen.
- **Toegestane waarden** Voor het vastleggen van de waarden die een gebruiker kan kiezen in een keuzelijst.
- **Schermdefinitie** Voor het opmaken van de schermen. Zodoende geeft u aan hoe een gebruiker het venster met eigen velden ziet.
- **Schermen plaatsen** Voor het koppelen van een schermdefinitie aan een pagina *Extra* of een sectie van een bestaande HR Core Education pagina.

### Eigen schermen

HR Core Education kent twee toepassingen voor het toevoegen van eigen schermen:

- 1. Eigen administratie.
- 2. Uitbreiding gegevensgroep.

#### **Eigen administratie**

U kunt een bedrijfseigen, vrije gegevensgroep (onderwerp en gegevensvelden), aanmaken en dat plaatsen op een van de pagina's *Extra*. De knooppunten waar een pagina *Extra* beschikbaar is, vindt u in d[e bijlage.](#page-18-1)

#### **Uitbreiding gegevensgroep**

U kunt ook een sectie van een bestaande HR Core Education webpagina uitbreiden met een bedrijfseigen gegevensgroep. Dit zijn de secties die standaard op de pagina's van HR Core Education zitten, bijvoorbeeld de sectie *Geboortegegevens*. U

herkent de bedrijfseigen gegevensgroep aan de knop in de kopregel van de betreffende sectie. Deze functie is niet aanwezig op alle HR Core Education webpagina's. Deze knop ziet u zodra u de eigen schermen hebt ingericht. Meer informatie over deze secties en pagina's vindt u in de [bijlage.](#page-19-0)

### Gegevensgroepen

Op de eigen schermen kunt u gegevensgroepen plaatsen. U kunt twee soorten gegevensgroepen maken:

- Een unieke gegevensgroep met informatie die u maar één keer per dossier kunt vastleggen (zoals een geboortedatum).
- Een herhalende gegevensgroep met gegevensvelden die u meerdere keren per dossier vastlegt (zoals telefoonnummers).

### **Opmerkingen**

- Als u de velden hebt opgeslagen, verwerkt Raet de nieuwe gegevensgroepen en velden 's nachts. De volgende dag kunt u de gegevensgroepen aan een scherm koppelen en gebruiken.
- **Let op!** Als Raet uw invoer heeft verwerkt, kunt u de eigen gegevensgroepen en velden niet meer wijzigen of verwijderen. Als u een veld niet meer gebruikt, blijft het in HR Core Education bestaan.
- U kunt wel de schermdefinitie aanpassen of loskoppelen.
- Het is altijd mogelijk om nieuwe gegevensgroepen en -velden toe te voegen. Ook kunt u aan een eerder aangemaakte eigen gegevensgroep extra velden toevoegen.
- Voor het inrichten van de pagina's geldt een aantal regels:
	- o U hoeft niet alle velden van een gegevensgroep in een schermdefinitie op te nemen.
	- o Een gegevensgroep is op meerdere schermen te plaatsen.
	- o U kunt meerdere schermdefinities op één Extra-pagina plaatsen.

## <span id="page-3-0"></span>**Menustructuur**

- Beheerregels  $\rightarrow$ 
	- $\rightarrow$ Eigen schermen
		- Gegevensgroepen **Schermdefinities** Schermen plaatsen Toegestane waarden

### <span id="page-4-0"></span>Eigen schermen maken

Het gebruik van deze functionaliteit vereist dat u de schermen en de gegevensgroepen zelf aanmaakt. U gebruikt hiervoor de volgende pagina's:

- Gegevensgroepen.
- Toegestane waarden.
- Schermdefinitie.
- Schermen plaatsen.

De pagina **Gegevensgroepen** gebruikt u voor het maken van een gegevensgroep (het onderwerp en de gegevensvelden). Daarbij legt u vast welke gegevens een gebruiker uiteindelijk kan invullen.

De pagina **Toegestane waarden** gebruikt u voor het vastleggen van de waarden die een gebruiker kan kiezen in een keuzelijst.

De pagina **Schermdefinitie** gebruikt u voor het opmaken van de schermen. Hierbij koppelt een of meerdere gegevens groepen aan de definitie. Zodoende geeft u aan hoe een gebruiker het venster met eigen velden ziet.

<span id="page-4-1"></span>De pagina **Schermen plaatsen** gebruikt u voor het koppelen van een schermdefinitie aan een pagina *Extra* of een sectie van een bestaande HR Core Education pagina.

## Gegevensgroepen maken

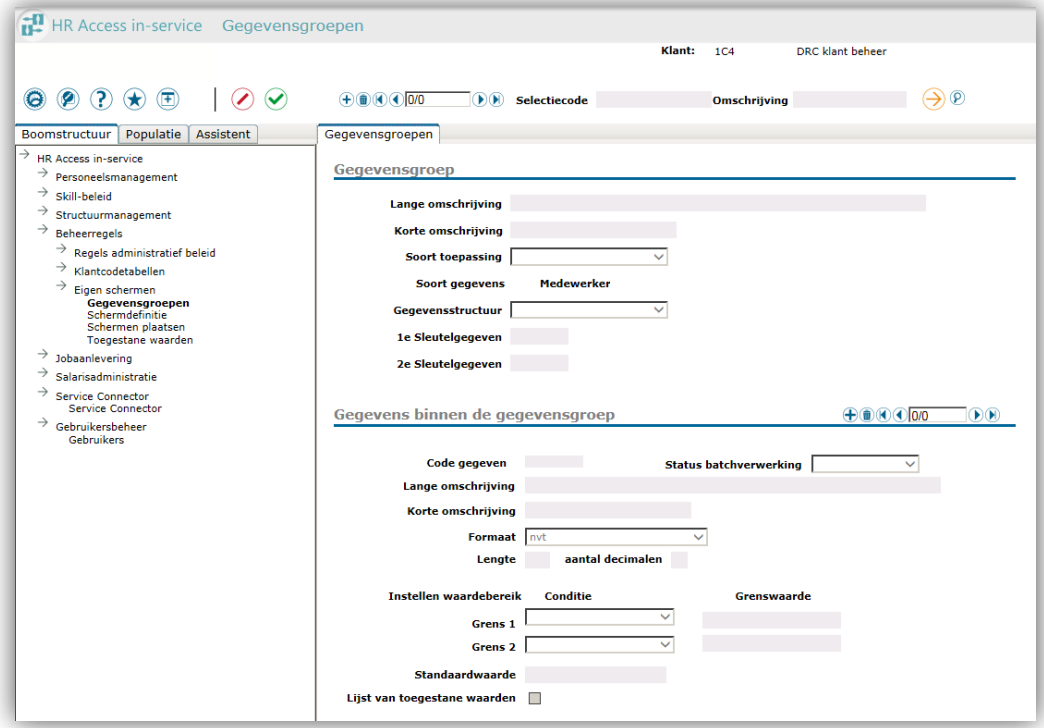

Deze pagina gebruikt u om bedrijfseigen, vrije gegevensgroepen aan te maken of om bestaande gegevensgroepen uit te breiden. Van deze bedrijfseigen, vrije gegevensgroep maakt u één of meerdere schermdefinities. Deze schermdefinities plaatst u op een pagina *Extra* of bij een sectie van een bestaande HR Core Education pagina.

De uitbreiding van een gegevensgroep onder een sectie van een bestaande HR Core Education-pagina, koppelt u aan de pagina waar de gegevensgroep staat.

#### **Opmerkingen**

- U kunt alleen gegevensgroepen aanmaken voor medewerkergegevens. U kunt dus geen gegevensgroepen koppelen aan afdelingen, jobaanleveringen en dergelijke.
- U kunt de gegevensgroepen voor schermdefinities pas gebruiken na de zogenaamde nachtelijke verwerking. Dit betekent dat u de volgende dag aan de slag kunt met het maken van de schermdefinities.

Het aanmaken van een gegevensgroep bestaat uit twee stappen: het definiëren van de groep en het toevoegen van velden aan de groep.

### <span id="page-5-0"></span>1. Een gegevensgroep definiëren

- 1. Ga naar: *Beheerregels | Eigen schermen | Gegevensgroepen*.
- 2. Klik op **Nieuw dossier**. Het pop-upscherm opent.

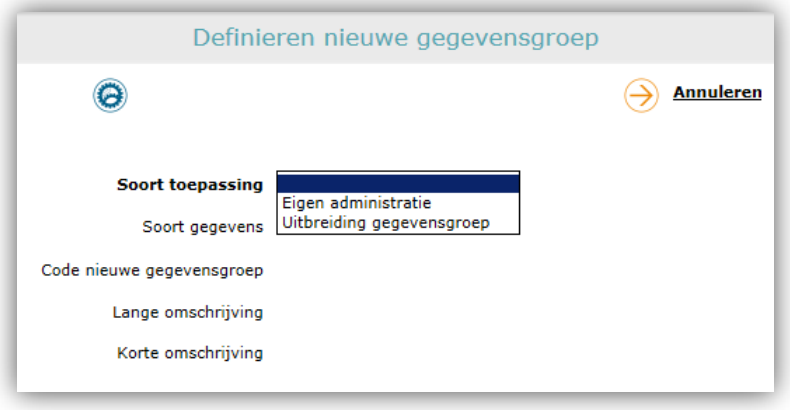

- 3. Geef aan welke toepassing u wenst aan te maken: Kies bij **Soort toepassing** voor **Eigen administratie** als u de gegevens op een pagina *Extra* wilt plaatsen. Kies bij **Soort toepassing** voor **Uitbreiding gegevensgroep** als u de gegevens aan een sectie van een bestaande pagina wilt koppelen. **Opmerking:** Bij het uitbreiden van een sectie gelden andere regels: u kunt géén Gegevensstructuur en géén Sleutelgegevens opgeven.
- 4. Vul bij **Code nieuwe gegevensgroep** een code voor de gegevensgroep in. Bijvoorbeeld FF 01 (LET OP: totaal vier posities). Let op! Deze code moet uniek zijn binnen uw organisatie.

- 5. Vul bij **Lange omschrijving** een omschrijving van de gegevensgroep in.
- 6. Vul bij **Korte omschrijving** de naam van de gegevensgroep in.

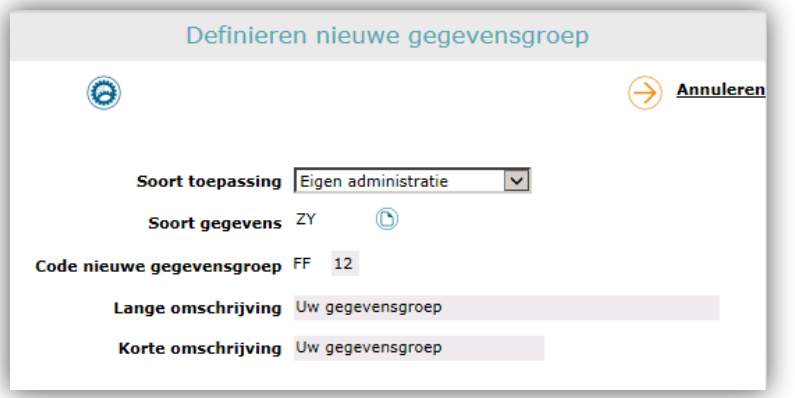

### 7. Klik op **Goedkeuren**.

Het pop-upscherm sluit.

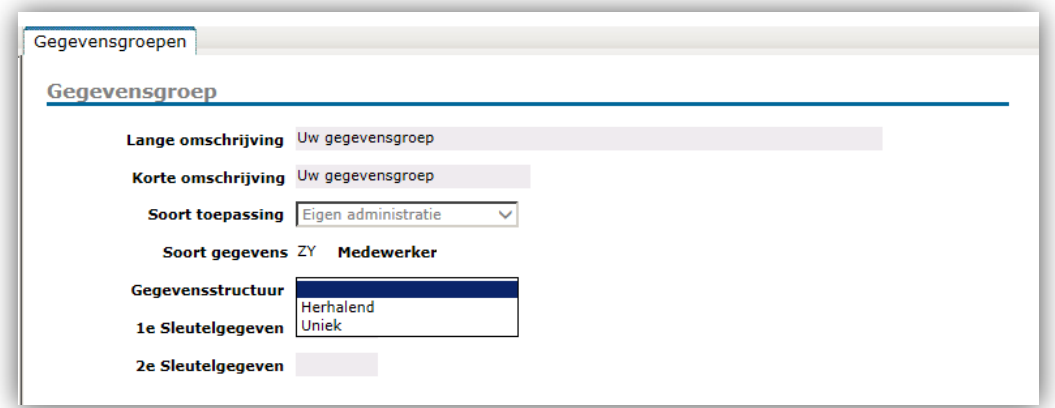

- 8. Kies bij **Gegevensstructuur** wat voor soort gegevensgroep u maakt.
	- o Kies **Herhalend** als u een unieke gegevensgroep wilt aanmaken met informatie die u maar één keer per dossier kunt vastleggen (zoals een geboortedatum).
	- o Kies **Uniek** als u een herhalende gegevensgroep wilt aanmaken met gegevensvelden die u meerdere keren per dossier vastlegt (zoals telefoonnummers).

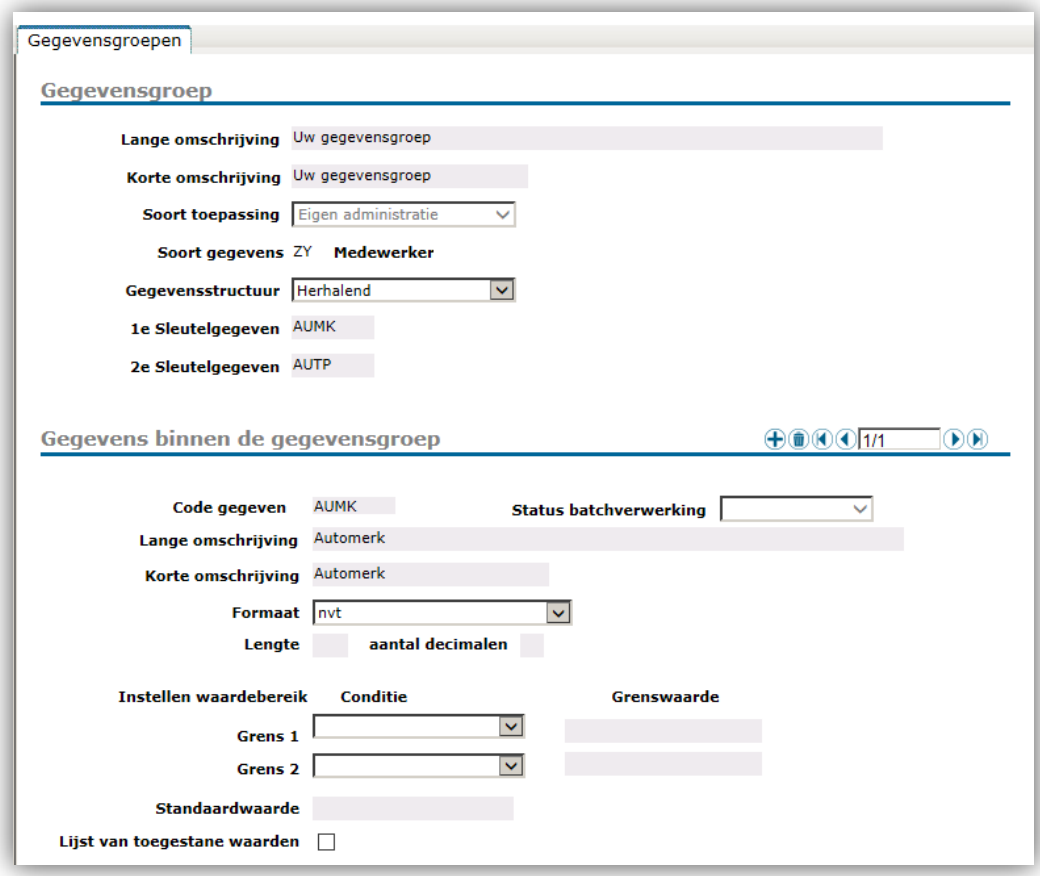

9. Vul voor een herhalende gegevensgroep een **1e sleutelgegeven** in. U haalt de code uit het veld **Code gegeven** van de exemplaren **Gegevens binnen de gegevensgroep**.

Met het eerste sleutelgegeven geeft u aan waarop u de exemplaren van de gegevensgroep sorteert. Daarnaast is de sleutel bepalend bij het invoeren van grote hoeveelheden gegevens via de massaimport functie. **Opmerking:** Als de sleutel van een herhalende gegevensgroep van massaimport gelijk is aan degene die reeds in HR Core Education vastligt, overschrijven de nieuwe gegevens de bestaande.

• Vul voor een herhalende gegevensgroep eventueel een **2e sleutelgegeven** in.

### U haalt de code uit het veld **Code gegeven** van de exemplaren **Gegevens binnen de gegevensgroep**.

Met het tweede sleutelgegeven geeft u aan waarop u de exemplaren van de gegevensgroep sorteert, na de sortering op het eerste sleutelgegeven. Het sleutelgegeven vult u in als een code.

10. Klik zo nodig op **Gegevens naar server sturen** om tussentijds op te slaan.

#### **Informatie voor de invoer van gegevens**

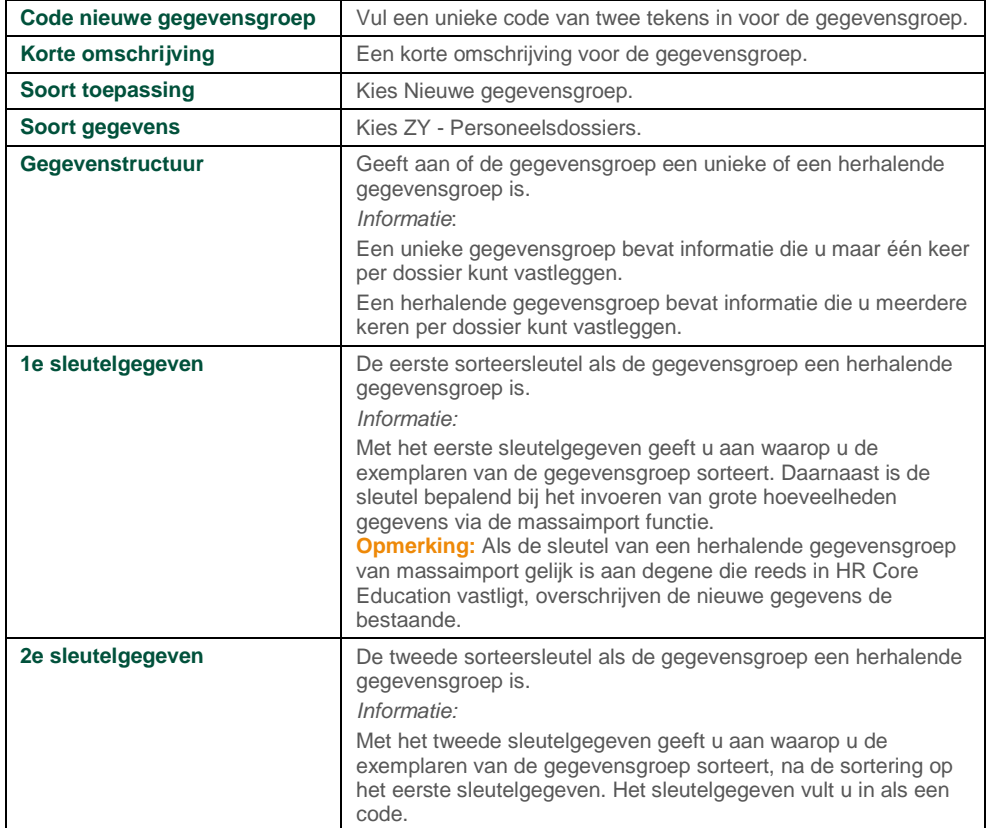

### <span id="page-8-0"></span>2. Velden toevoegen aan de gegevensgroep

Nu u een gegevensgroep hebt, kunt u de gegevensvelden aan de groep toevoegen.

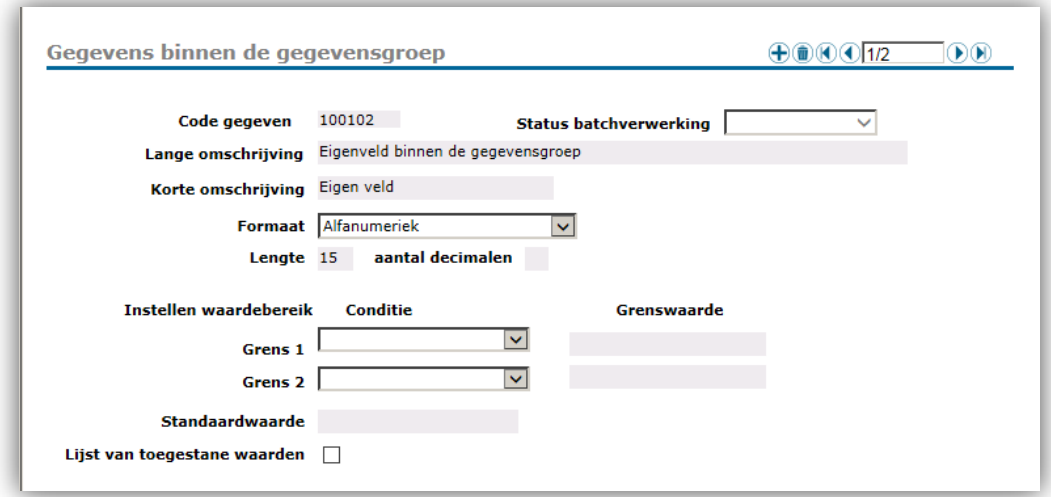

# raei

### **De velden toevoegen**

- 1. Klik op **Exemplaar toevoegen**.
- 2. Vul bij **Code gegeven** een unieke code voor het veld in. Deze code mag maximaal zes tekens lang zijn. U gebruikt deze code voor de sortering (de velden 1<sup>e</sup> Sleutelgegeven en 2<sup>e</sup> Sleutelgegeven).
- 3. Vul bij **Lange omschrijving** een omschrijving voor het veld in.
- 4. Vul bij **Korte omschrijving** de naam van het veld in.
- 5. Kies bij **Formaat** welke waardes een gebruiker mag invoeren. Voor een **Lijst van toegestane waarden** kiest u altijd: **Alfanumeriek**.
- 6. Vul bij **Lengte** in hoeveel tekens een gebruiker in het veld mag invoeren.
- 7. Vul eventueel bij **Aantal decimalen** in hoeveel decimalen een gebruiker mag invoeren.
- 8. Vul eventueel bij **Instellen waardebereik** één of twee grenzen in. De invoer van de gebruiker moet binnen deze grenzen liggen.
- 9. Vul eventueel bij **Standaardwaarde** een standaardwaarde voor het veld in.
- 10. Als dit veld een keuzelijst is, vink dan **Lijst van toegestane waarden** aan. U voert de gegevens in op de pagina *Toegestane waarden*.
- 11. Herhaal stap 1 tot en met 10 voor alle velden die u aan de gegevensgroep wilt toevoegen. Als u geen gegevens hebt waarbij **Lijst van toegestane waarden** is aangevinkt, kunt u verder gaan met het maken van de schermdefinities.
- 12. Klik op **Gegevens naar server sturen** in de dossierbalk.

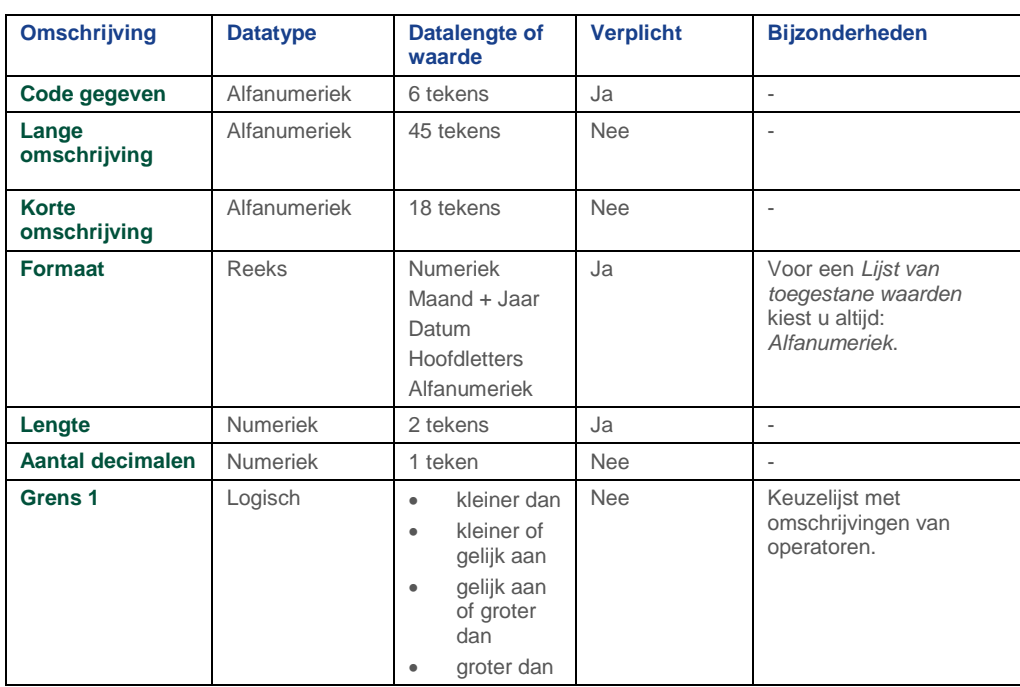

### **Informatie voor de invoer van gegevens**

## rae Г

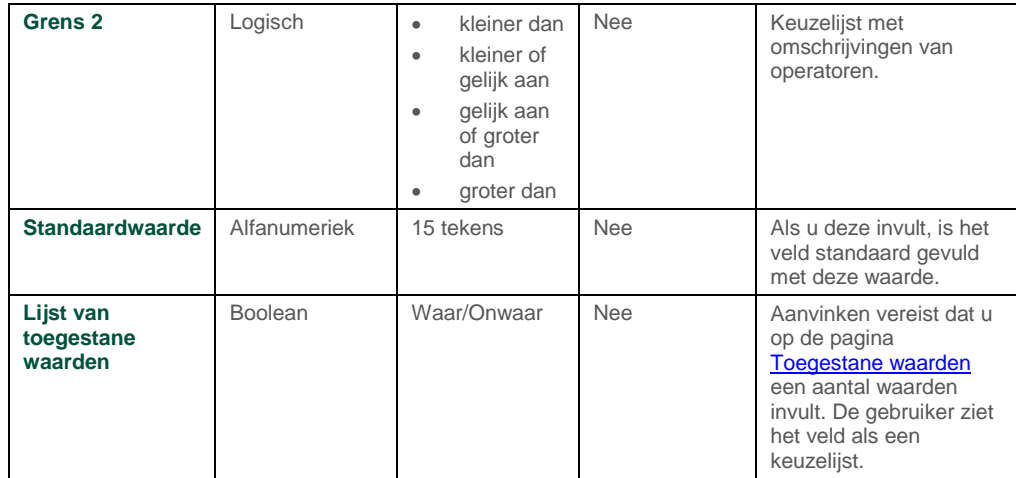

### <span id="page-10-0"></span>3. Waardes voor de keuzelijsten opgeven

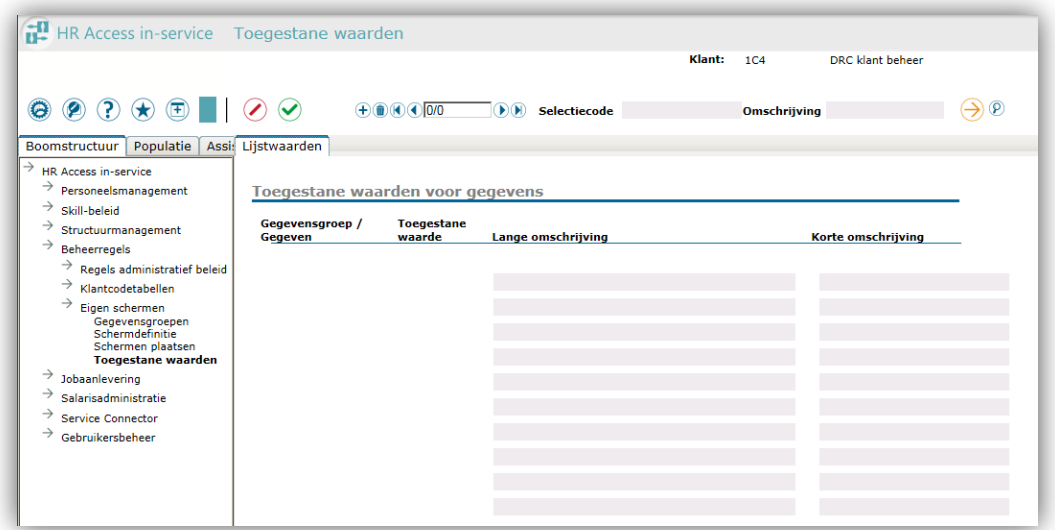

Als u bij de gegevensgroep een veld als keuzelijst hebt gedefinieerd, geeft u hier op welke keuzemogelijkheden een gebruiker heeft. Als u geen keuzelijst hebt gemaakt, slaat u deze paragraaf over.

#### **Opmerkingen**

• Een veld is een keuzelijst als **Lijst van toegestane waarden** is aangevinkt.

### **De waarden vastleggen**

- 1. Ga naar: *Beheerregels | Eigen schermen | Toegestane waarden*.
- 2. Klik op **Nieuw dossier**.

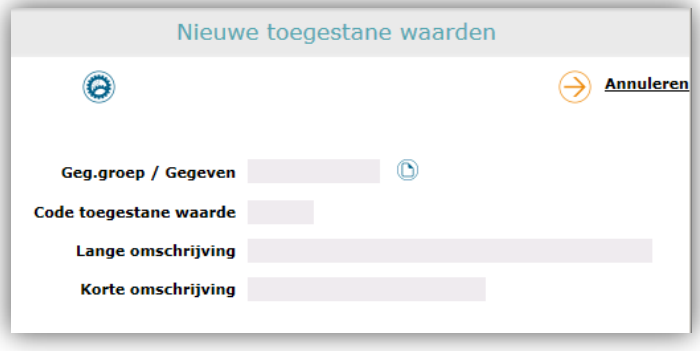

- 3. Kies uit de keuzelijst het **Geg.groep / Gegeven** waar de toegestane waarde bij hoort.
- 4. Vul bij **Toegestane waarde** de unieke code van de waarde in. U gebruikt dit veld om records te onderscheiden die dezelfde omschrijving hebben.
- 5. Vul bij **Lange omschrijving** de omschrijving van de waarde in.
- 6. Vul bij **Korte omschrijving** de waarde in. De **Korte omschrijving** van de waarde is de waarde die een gebruiker kiest.
- 7. Klik op **Goedkeuren**.
- 8. Klik op **Gegevens naar server sturen** om op te slaan.

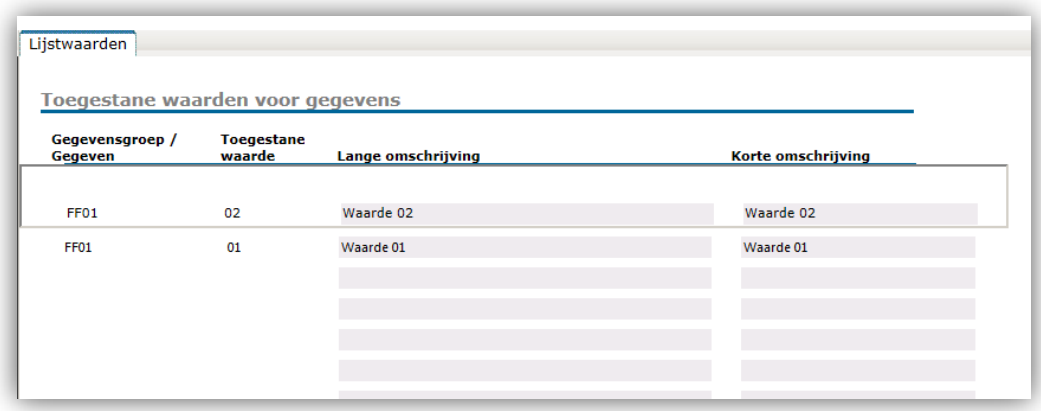

9. De ingevulde waarden staan nu in de lijst.

#### **Informatie voor de invoer van gegevens**

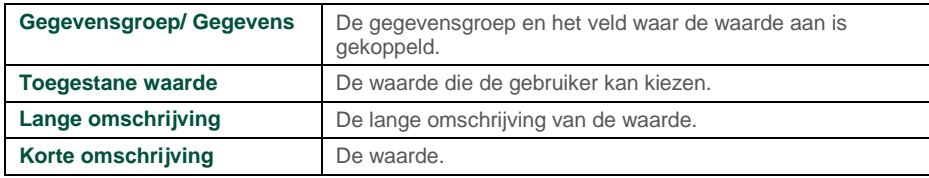

## <span id="page-12-0"></span>Schermdefinitie maken

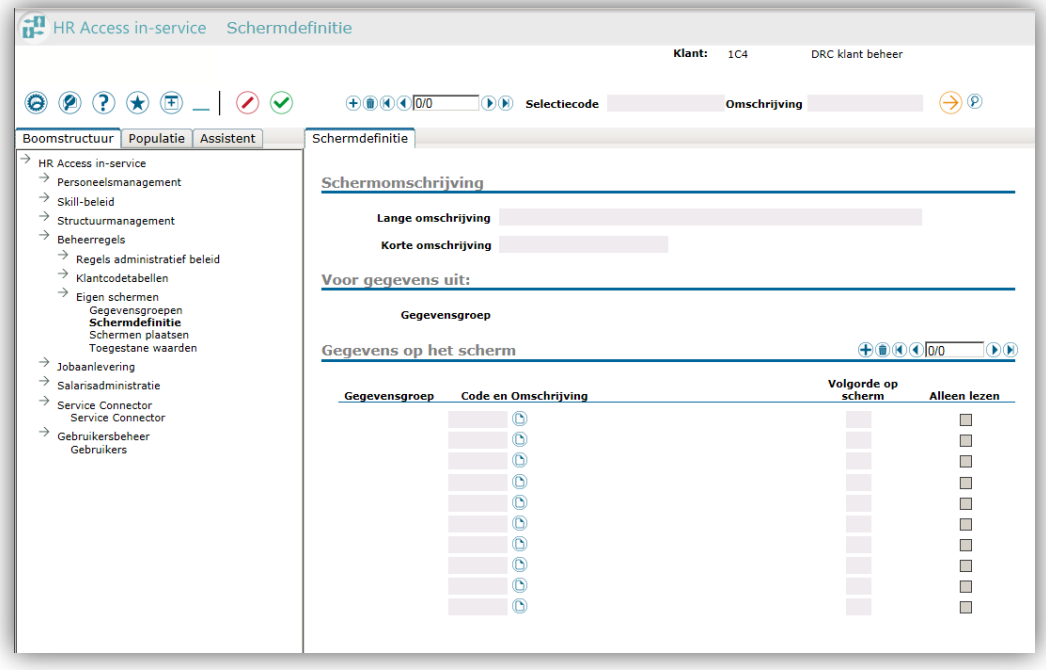

Met het maken van de gegevensgroepen hebt u de basis gecreeërd voor de eigen schermen. Nu kunt u de schermen definiëren.

Een schermdefinitie is de manier waarop een bedrijfseigen, vrije gegevensgroep in de HR Core Education webpagina verschijnt. U kunt een gegevensgroep op meerdere schermdefinities gebruiken.

Een schermdefinitie koppelt u vervolgens aan een pagina Extra of aan de sectie van een bestaande HR Core Education-pagina. Op deze manier kunt u verschillende velden uit dezelfde vrije gegevensgroep weergeven op verschillende pagina's.

U voert in welk veld u bovenaan op de pagina ziet, welke daaronder staat, enzovoorts. U geeft deze volgorde aan met cijfers; het laagste volgnummer staat bovenaan. Daarnaast geeft u aan of een gebruiker de pagina mag aanpassen of alleen mag inzien.

Voor een herhalende gegevensgroep geldt een uitzondering: Het eerste en tweede sleutelgegevens staan altijd bovenaan, het maakt niet uit of u deze velden een volgnummer opgeeft of niet. De andere velden staan daaronder gewoon op volgnummer gesorteerd.

#### **Opmerkingen**

U kunt de gegevensgroepen voor schermdefinities pas gebruiken na de zogenaamde nachtelijke verwerking. Dit betekent dat u de volgende dag aan de slag kunt met de schermdefinities.

### <span id="page-13-0"></span>1. Schermdefinitie maken

### **Schermdefinitie maken**

1. Klik op **Nieuw dossier**. Het pop-upscherm opent.

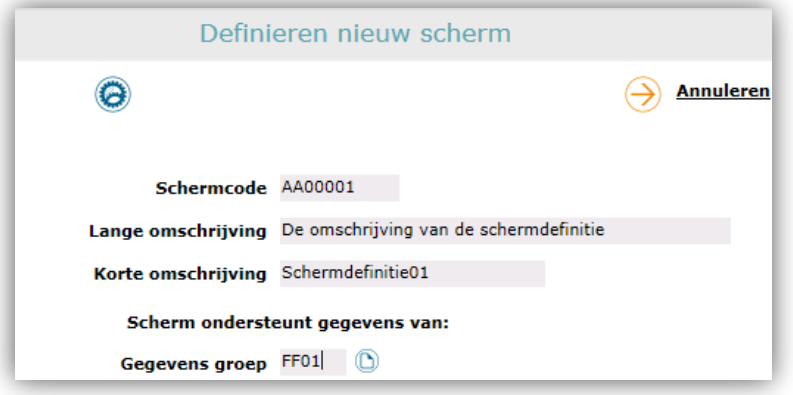

- 2. Vul bij **Schermcode** een unieke waarde op.
- 3. Vul bij **Lange omschrijving** een omschrijving voor de schermdefinitie in.
- 4. Vul bij **Korte omschrijving** de naam van de schermdefinitie in.
- 5. Kies bij **Gegevens groep** de gegevensgroep waarvoor u een schermdefinitie maakt.
- 6. Klik op **Goedkeuren**. Het pop-upscherm sluit.

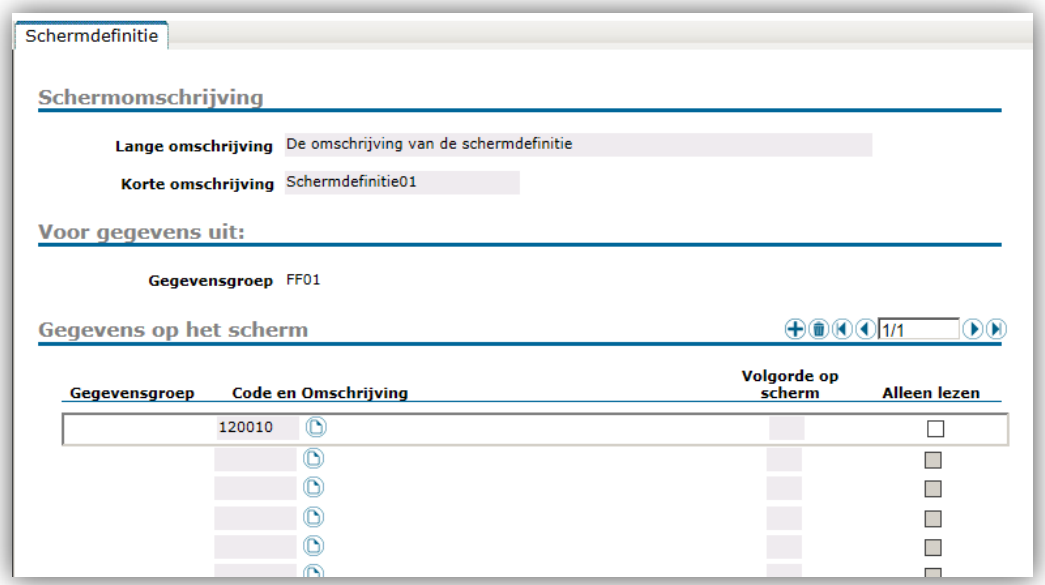

- 7. Klik op **Exemplaar toevoegen**. De exemplaarregel opent.
- 8. Selecteer bij **Code en Omschrijving** uw gegevensgroep.
- 9. Vul bij **Volgorde op scherm** het volgnummer van het veld in.
- 10. Als u op deze pagina geen volgorde opgeeft, plaatst het systeem het laatst aangemaakte veld bovenaan en het eerst aangemaakte veld onderaan.
- 11. Als u een volgorde opgeeft, moet u alle velden van die gegevensgroep een volgnummer geven.
- 12. Voor een herhalende gegevensgroep geldt een uitzondering. *Meer informatie*...

Bij herhalende gegevensgroepen gelden de twee sleutelgegevens automatisch als nummer één en twee van de sortering. HR Core Education negeert de waarde als u die toch zou invullen. De resterende gegevens volgen op de sleutelgegevens en nemen wel de opgegeven volgorde aan.

- 13. Vink eventueel **Alleen lezen** aan, als een gebruiker dit veld alleen mag raadplegen.
- 14. Maak zo nodig alle exemplaren aan voor de velden die u aan de schermdefinitie wilt koppelen.
- 15. Klik op **Gegevens naar server sturen** om op te slaan.

#### **Informatie voor de invoer van gegevens**

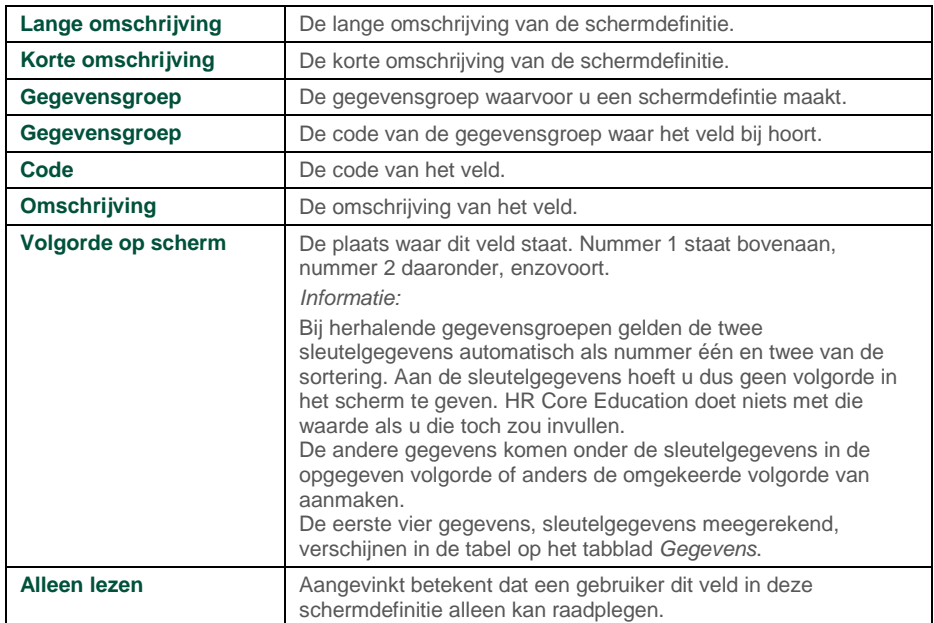

## <span id="page-15-0"></span>Schermen plaatsen

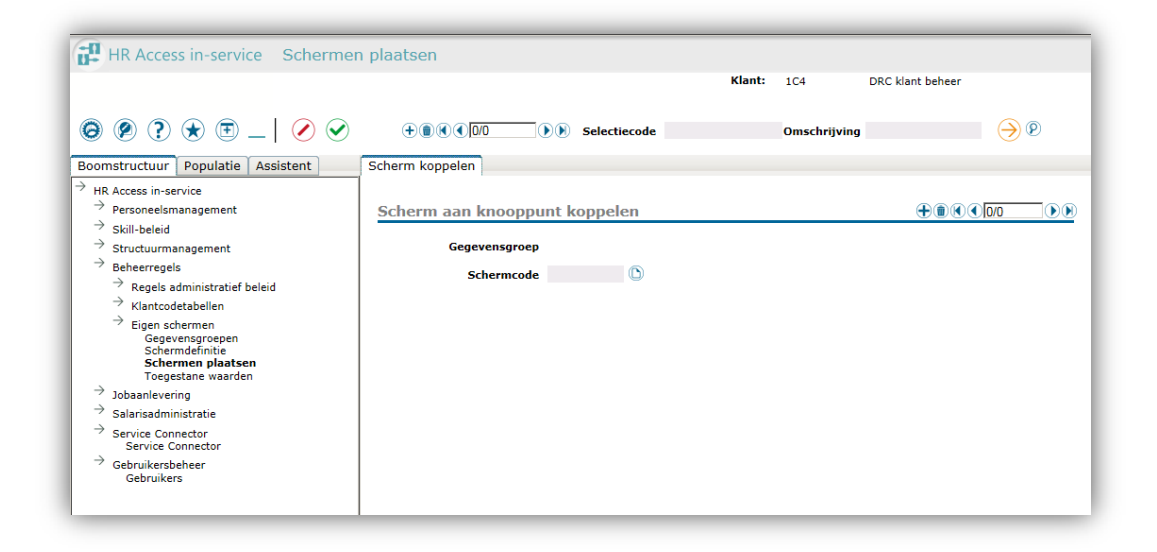

Het plaatsen van schermen houdt in dat u de gedefinieerde schermen koppelt aan een pagina *Extra* of aan een sectie van een bestaande webpagina van HR Core Education.

#### **Opmerkingen**

- Voor bedrijfseigen, vrije gegevensgroepen bestaan de pagina's met de naam *Extra*. U vindt deze onder diverse knooppunten van HR Core Education. Zie [bijlage.](#page-18-1)
- Uitbreidingen van bestaande secties kunt u alleen maken voor die webpagina's waar een dergelijke sectie voorkomt. U vindt de webpagina's waar dit voor geldt in de [bijlage.](#page-19-0)

Voorafgaand aan het plaatsen van schermen moet u:

- de bedrijfseigen gegevensgroep hebben aangemaakt of een bestaande groep hebben uitgebreid;
- de schermen hebben gedefinieerd.

### <span id="page-15-1"></span>1. Schermen plaatsen op pagina Extra

Het plaatsen van een schermdefinitie op een pagina *Extra* bestaat uit twee delen.

- Als voorbereiding, het selecteren van de pagina waar u de schermdefinitie wilt plaatsen. Deze code haalt u uit de [bijlage.](#page-18-1)
- Het daadwerkelijke plaatsen van de schermdefinitie.

#### **Opmerkingen**

• De pagina's *Extra* zijn beschikbaar onder een beperkte reeks knooppunten. In de **bijlage** staat een overzicht van alle knooppunten en de codes van die pagina's *Extra*.

## raei

• Als u een schermdefinitie op een pagina *Extra* wilt plaatsen, moet u bij de gegevensgroep in het veld **Soort toepassing** het item **Eigen administratie** hebben geselecteerd.

#### **Schermen plaatsen**

- 1. Ga naar de pagina **Schermen plaatsen**.
- 2. Klik op **Nieuw dossier**.

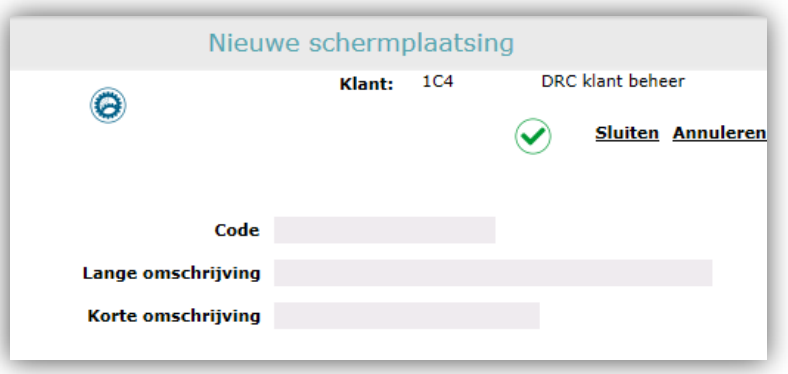

- 3. Vul bij **Code** de waarde in die u in de bijlage hebt gevonden (bijvoorbeeld 0011115N).
- 4. Vul de **Lange omschrijving** in.
- 5. Vul de **Korte omschrijving** in.
- 6. Klik op **Gegevens naar server sturen**.
- 7. Sluit het pop-upscherm.

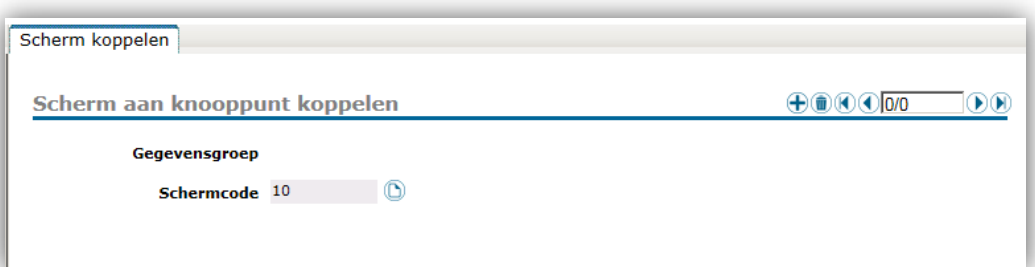

#### 8. Klik op **Exemplaar toevoegen**.

- 9. Selecteer in de keuzelijst **Schermcode** de schermdefinitie die u op het scherm wilt plaatsen. Het systeem vult automatisch het veld **Gegevensgroep**.
- 10. Klik op **Gegevens naar server sturen** om op te slaan.

**Opmerking:** Om de functie te activeren moet u eerst uit- en inloggen. De knop is vanaf dat moment zichtbaar en bruikbaar.

### <span id="page-17-0"></span>2. Schermen plaatsen bij een bestaande sectie

U kunt de schermdefinities van een bedrijfseigen, vrije gegevensgroep toevoegen aan een sectie van een bestaande webpagina van HR Core Education.

Voor elke pagina waaraan u de uitbreiding wilt koppelen, voert u de stappen opnieuw uit.

#### **Opmerkingen**

- Het uitbreiden van secties is echter alleen mogelijk bij een bepaalde reeks pagina's. In de **bijlage** staat een overzicht van alle secties en de codes van de pagina's waarop deze secties voorkomen.
- Als u een bestaande sectie uitbreidt, moet u bij de betreffende gegevensgroep in het veld **Soort toepassing** het item **Uitbreiding gegevensgroep** hebben geselecteerd.
- U kunt de schermopmaak altijd aanpassen. De gegevensgroepen voor een uitbreiding kunt u altijd wijzigen door exemplaren toe te voegen of te verwijderen.
- Als u een schermdefinitie hebt gekoppeld aan een sectie van een bestaande HR Core Education-pagina, moet u zich weer opnieuw aanmelden in HR Core Education om de pagina's te kunnen gebruiken. De knop is nu zichtbaar in de kopregel van de sectie.

#### **Schermen plaatsen**

- 1. Ga naar: Beheerregels | Eigen schermen | Schermen plaatsen.
- 2. Klik op **Nieuw dossier**. Het pop-upscherm opent.

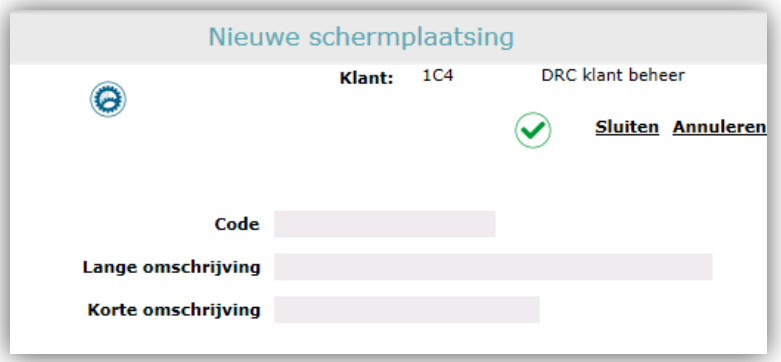

- 3. Vul bij **Code** de waarde in die u in de bijlage hebt gevonden.
- 4. Vul bij **Lange omschrijving** een omschrijving van het dossier in.
- 5. Vul bij **Korte omschrijving** de naam van het dossier in.
- 6. Klik op **Gegevens naar server sturen**.

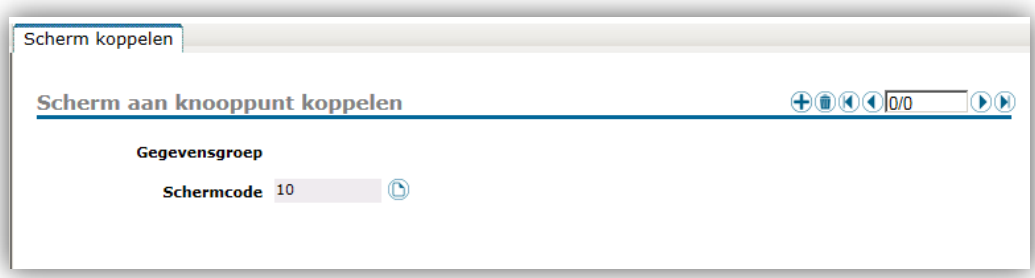

- 7. Klik op **Exemplaar toevoegen**.
- 8. Selecteer in de keuzelijst **Schermcode** de schermdefinitie die u aan de sectie wilt koppelen. Het systeem vult automatisch het veld **Gegevensgroep**.
- 9. Klik op **Gegevens naar server sturen** om op te slaan.

**Opmerking:** Om de functie te activeren moet u eerst uit- en inloggen. De knop is vanaf dat moment zichtbaar en bruikbaar.

#### **Informatie voor de invoer van gegevens**

<span id="page-18-0"></span>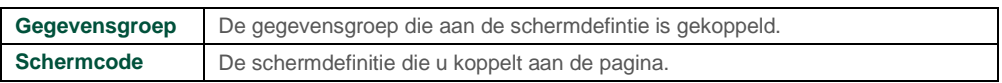

## Bijlage

### <span id="page-18-1"></span>1. Pagina Extra (Eigen administratie)

De paden naar knooppunten waar een pagina *Extra* beschikbaar is:

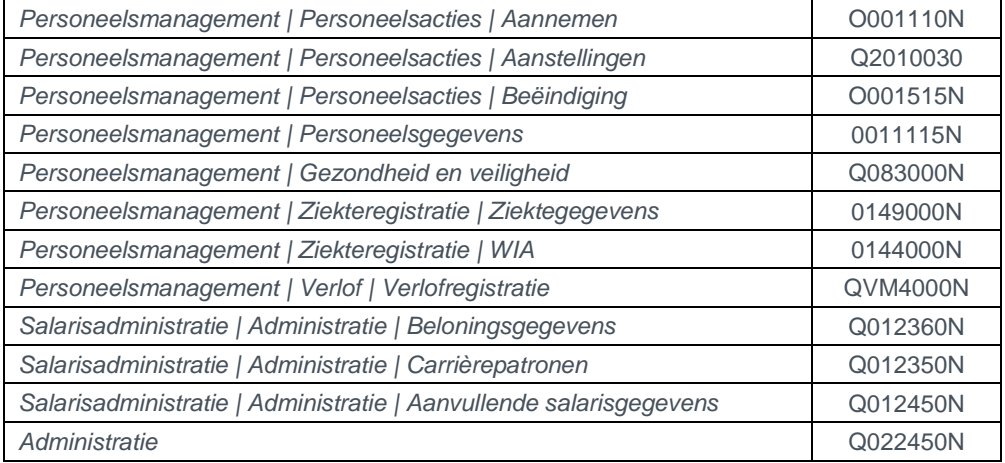

### <span id="page-19-0"></span>2. Sectie/pagina - Uitbreiding gegevensgroep

In deze tabel zijn alle beschikbare datasecties weergegeven en de codes van de webpagina waarop de sectie zich bevindt.

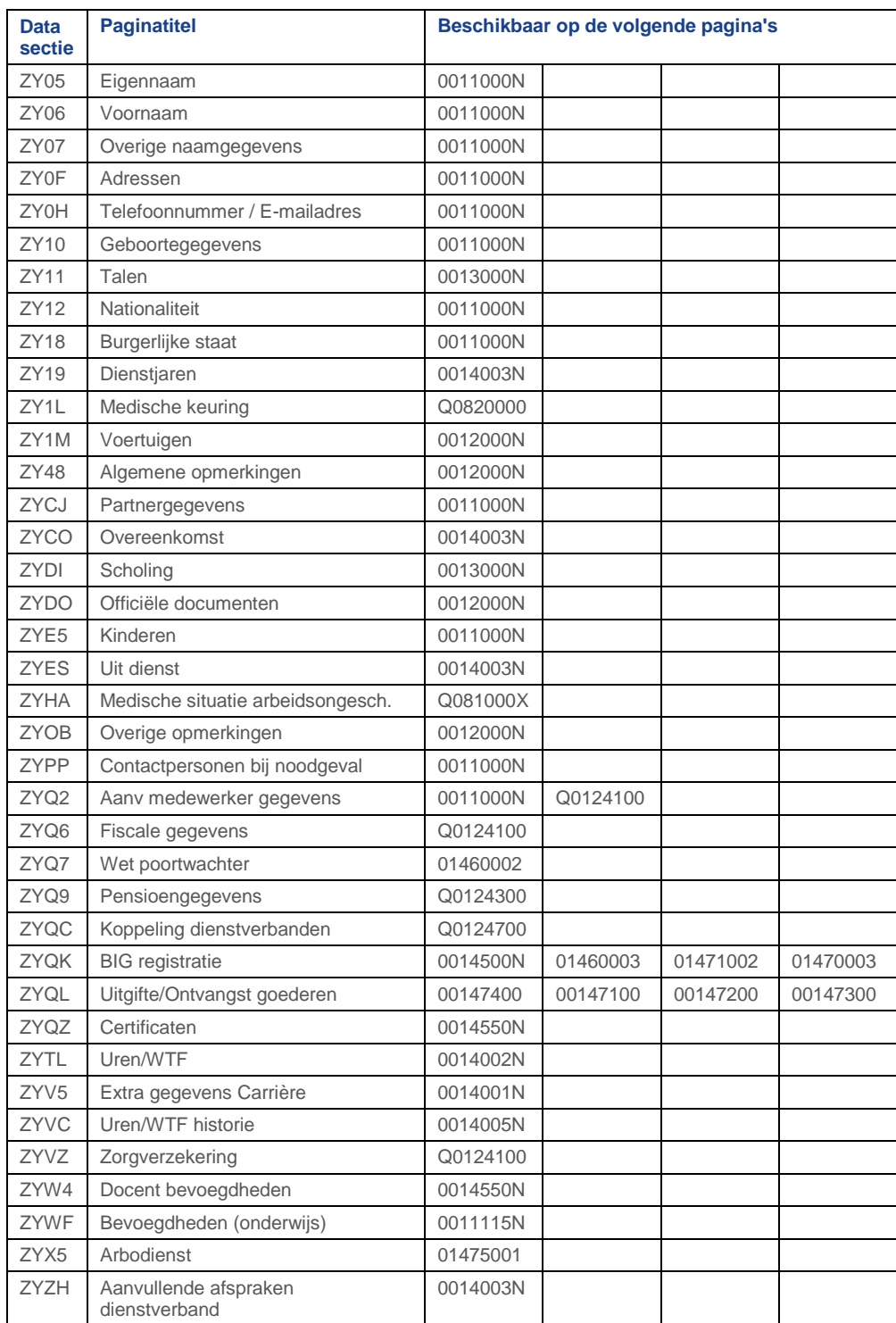